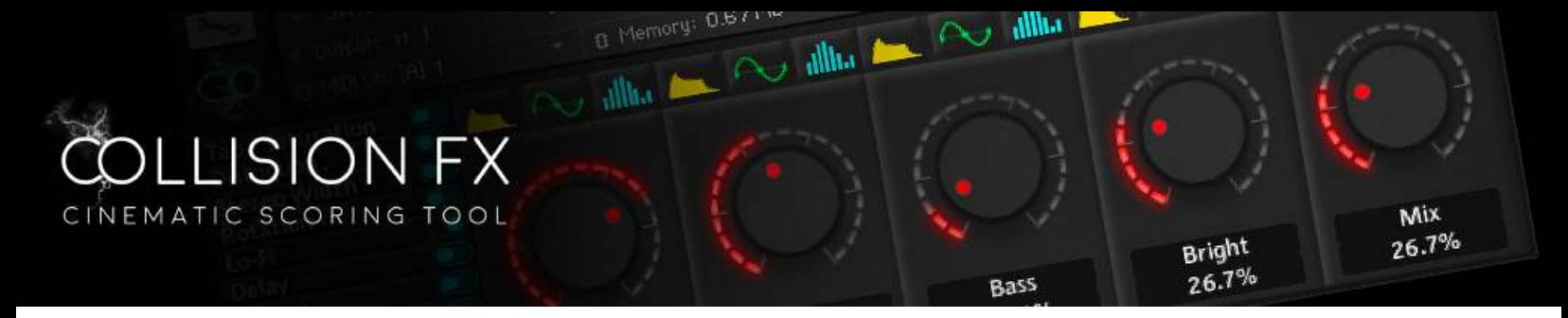

## **Installation & Activation**

There are two main steps to getting started with Collision FX:

## **Step 1 – Installation:**

- 1. Download all of the 4 Collision FX RAR files from your purchase email. Please make sure all 4 RAR files are 100% downloaded before proceeding to bullet 2 below.
- 2. Unpack the RAR files together using an unpacking program such as [Winzip](http://www.winzip.com/mac/en/) / [WinRAR](http://www.win-rar.com/start.html?&L=0) (if on PC) or [The Unarchiver](https://theunarchiver.com/) If on Mac.
- 3. After successfully unpacking the RAR files you will now see a single folder named 'Collision FX', which contains 2 subfolders called Samples, Instruments, as well as a Collision FX.nicnt file. Take note of where this folder is located because you will reference this location in the next step. It's very important that the file structure is maintained within the 'Collision Fx' folder.

## **Step 2- Activation:**

1. Open Kontakt or Kontakt Free Player. Now navigate to the 'Libraries' tab, and click the "Add Library" Button. You will now be prompted to Login to your Native Access account. If you do not have a Native Access account [navigate to this link download and create and account. https://](https://www.native-instruments.com/en/specials/native-access/) www.native-instruments.com/en/specials/native-access/

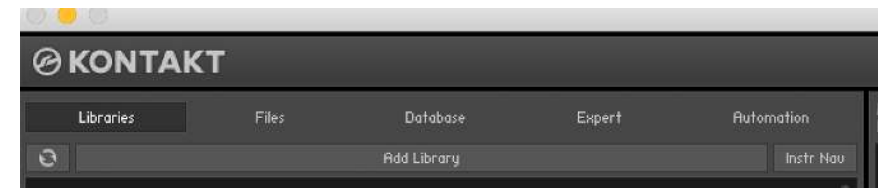

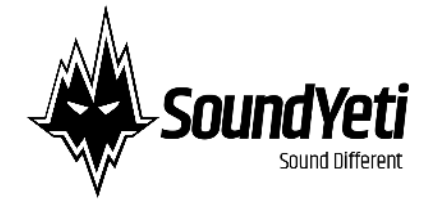

2. Once Logged in - Native Access will then ask for you to "ADD A SERIAL" Your Collision Fx serial number is sent to your e-mail address upon purchasing Collision Fx. Enter your serial number. Your Product's serial will be verified.

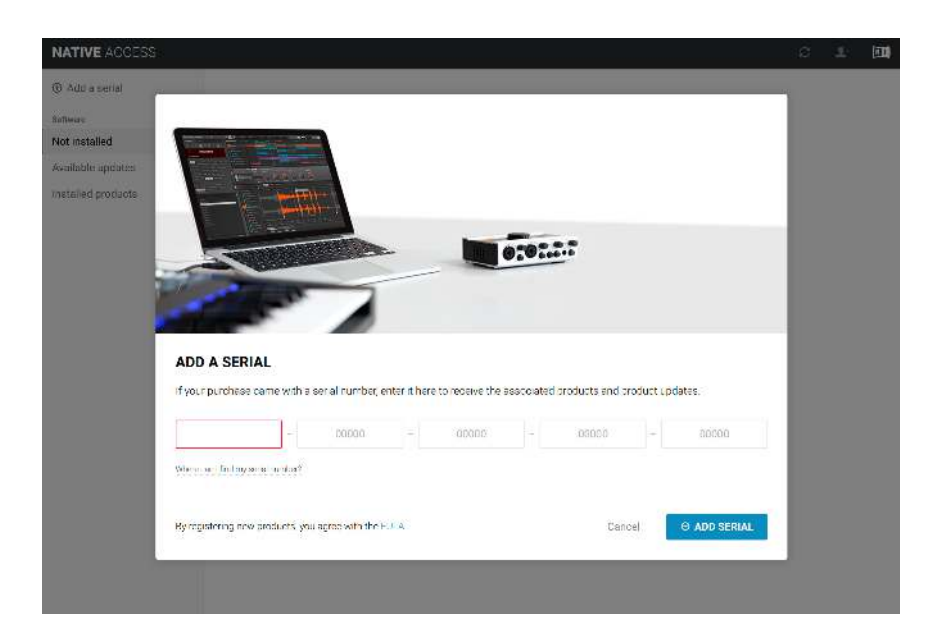

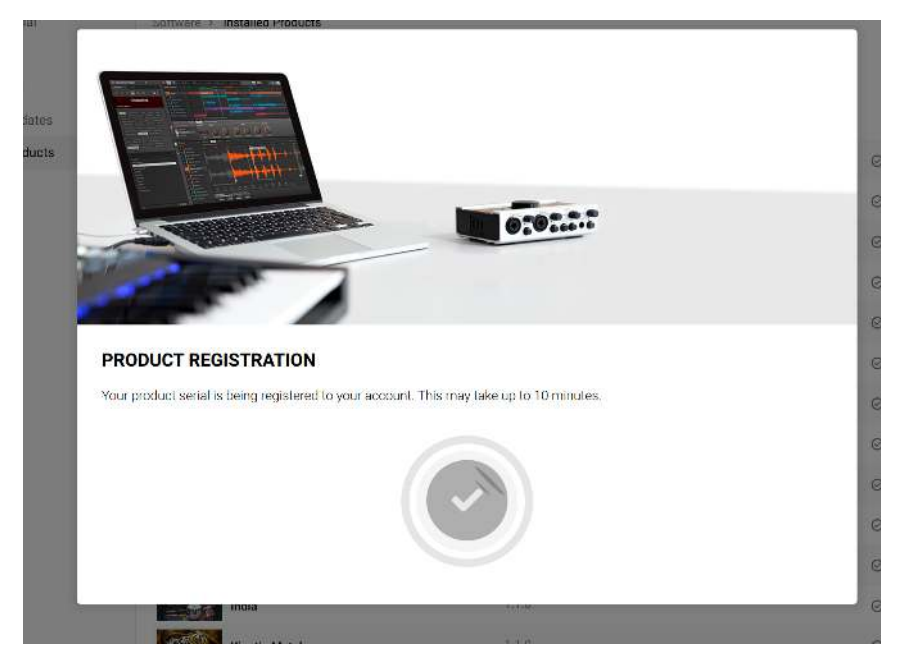

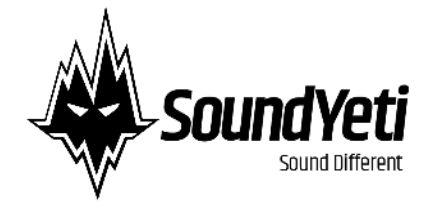

3. You will now be prompted to browse to the location in which the 'Collision Fx' folder is located on your system. Navigate and choose the 'Collision Fx' folder that you have previously unpacked. It's important that you select the 'Collision Fx' folder itself instead of any of the folders' subfolders.

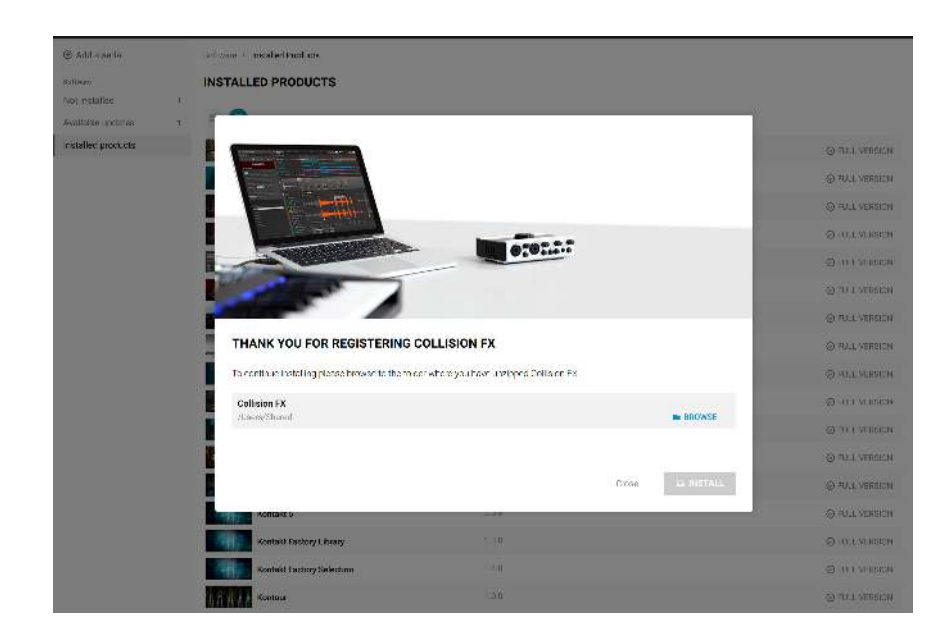

4. You have now activated your serial code for Collision Fx and the instrument is ready to use! Now when you log into Native Access (Service Center), you should see Collision Fx listed under your activated products.

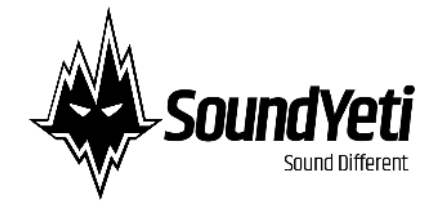